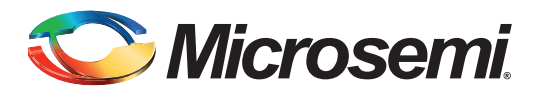

# **Table of Contents**

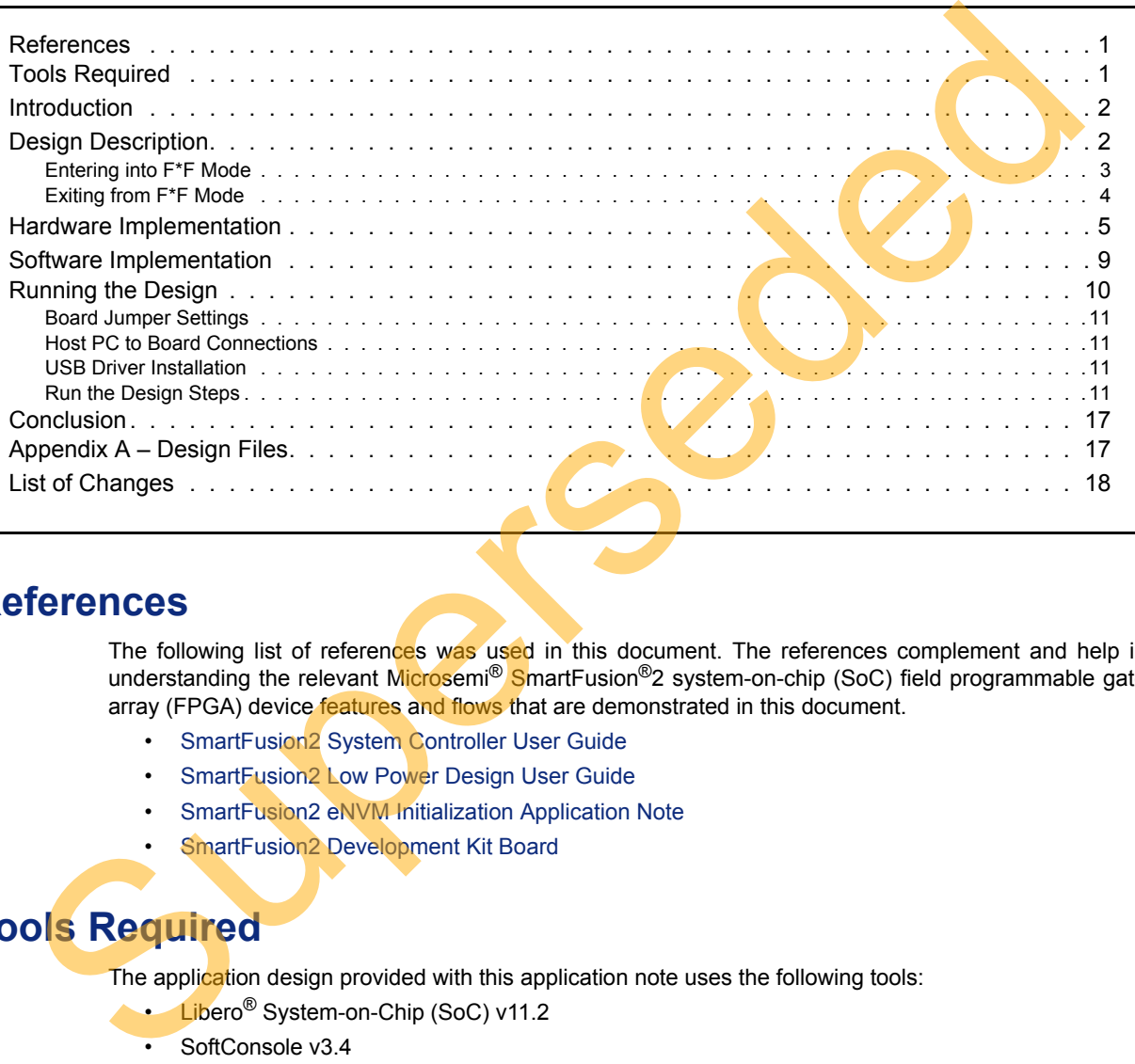

## <span id="page-0-0"></span>**References**

The following list of references was used in this document. The references complement and help in understanding the relevant Microsemi® SmartFusion®2 system-on-chip (SoC) field programmable gate array (FPGA) device features and flows that are demonstrated in this document.

- SmartFusion2 System Controller User Guide
- SmartFusion2 Low Power Design User Guide
- SmartFusion2 eNVM Initialization Application Note
- SmartFusion2 Development Kit Board

# <span id="page-0-1"></span>**Tools Required**

The application design provided with this application note uses the following tools:

- Libero<sup>®</sup> System-on-Chip (SoC) v11.2
- SoftConsole v3.4
- Terminal emulator program (HyperTerminal or equivalent)

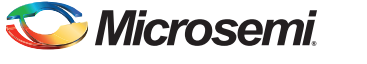

## <span id="page-1-0"></span>**Introduction**

SmartFusion2 devices provide an ultra-low static power solution through Flash\*Freeze (F\*F) technology. Entry into F\*F mode retains all the static random-access memory (SRAM) and registers information and F\*F exit mode achieves rapid recovery to Active mode.

One of the System Controller's functions in the SmartFusion2 device is to handle the System Services requests through the communication block (COMM\_BLK). The System Services are grouped into different services. Refer to the *[SmartFusion2 System Controller User Guide](http://www.microsemi.com/index.php?option=com_docman&task=doc_download&gid=130927)* for more details. The SmartFusion2 device enters into F\*F mode by using the F\*F services request that the System Controller provides. Some of these options need to be set by the user during the design time, such as the clock source to be used as the standby clock source for the microcontroller subsystem (MSS) during F\*F mode. Furthermore, the fabric SRAM state can also be defined during F\*F mode.

The fabric SRAM state during F<sup>\*</sup>F can either be "Sleep" or "Suspend". In Suspend mode, the large SRAM (LSRAM) and micro SRAM (uSRAM) contents are retained. It means, when the device exits F\*F mode, the content of the SRAMs is not lost. In Sleep mode, the LSRAM and uSRAM contents are not retained. The standby clock source for the MSS during  $F^*F$  and the state are configured in the  $F^*F$ hardware settings in Libero SoC.

There are different ways to exit from  $F^*F$  mode. Exit from  $F^*F$  mode can be initiated by internal timed events, such as a real-time counter (RTC) event or external I/O events (either transitions or pattern matching on I/Os). The state and the role that I/Os play during  $F^*F$  mode must be specified during the design time using the Libero SoC. There are three different settings available. These settings are categorized as the I/O state in F<sup>\*</sup>F mode, I/O availability in F<sup>\*</sup>F mode, and I/O role in exiting from F<sup>\*</sup>F mode. Depending on the type of the I/O, some or all of those options may not be available. Refer to the *SmartFusion2 Low Power Design User's Guide* for more details.

This application note describes how to set the different user defined settings during the design time using the Libero SoC software. It also describes in detail how to enter  $F^*F$  mode using the System Services through ARM<sup>®</sup> Cortex™-M3 firmware and exiting from F<sup>\*</sup>F mode using different mechanisms, such as external I/Os events and/or RTC time-out event.

Managing the MDDR, FDDR, or SERDES before and after F<sup>\*</sup>F mode, power measurements, or using fabric master option to enter into F<sup>\*</sup>F mode are not discussed in this document.

## <span id="page-1-1"></span>**Design Description**

The design example consists of the MSS, a counter, SRAM wrapper logic, IP cores (CoreAHBLite, CoreAHBToAPB3, CoreResetP, and CoreAPB3), and fabric CCC (FCCC). The IP cores along with the SRAM wrapper are used to initialize the fabric SRAM by moving data from the embedded nonvolatile memory (eNVM) to the fabric SRAM through FIC 0 AHB master interface. A Data Storage client is defined in the eNVM with the data to be written to the SRAM. This is used to demonstrate the state of the fabric SRAM content after exiting from F\*F mode. Refer to the *[SmartFusion2 eNVM Initialization](http://www.microsemi.com/index.php?option=com_docman&task=doc_download&gid=129977) Application Note* for more details on how to use eNVM to initialize fabric SRAMs. The CoreResetP handles the sequencing of reset signals in the device. Refer to the CoreResetP Handbook for more details on this core. succe to be used as the standaly clock source for the microcontroller subsystem (MSS) during med. E-turbing med. The face SRAM state during FF mode.<br>The false decisions and the during FF can either be "Sleep" or "[Su](http://www.microsemi.com/index.php?option=com_docman&task=doc_download&gid=129977)perped"

The MSS is configured to use one UART interface (MMUART 1), MSS clock condition circuit (MSS CCC), the RTC to generate the RTC interrupt event to wake up the device, and one instance of the fabric interface (FIC 0). The FIC 0 interface is configured to use the master interface with AHB-Lite  $(AHBL)$  interface type. The MMUART 1 is used as an interface for reading and writing to the HyperTerminal and is clocked by PCLK1 on the APB bus1 (APB\_1). PCLK1 is derived from the

Cortex-M3 processor and MSS main clock (M3\_CLK). Refer to the top-level block diagram in [Figure 1 on](#page-2-1) [page 3.](#page-2-1) The M3\_CLK, FIC\_0\_CLK, and APB\_1\_CLK are configured as 100 MHz clocks generated from the MSS\_CCC.

In Active mode (non F\*F), the MSS\_CCC is configured to be sourced from the FPGA fabric through the CLK\_BASE port. The FCCC is configured to provide the 100 MHz CLK\_BASE reference. The on-chip 50 MHz oscillator is the reference clock source for the FCCC. The output of a counter is connected to a

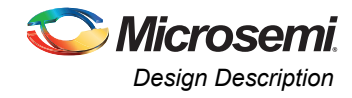

set of light-emitting diodes (LEDs) to monitor the state of the fabric while entering and exiting F\*F mode. The LEDs ports assignments are shown in [Table 1](#page-2-2).

<span id="page-2-2"></span>*Table 1 •* **LED to Pins Assignments (Development Kit Board)**

| <b>Counter Output</b> | Package Pin     |
|-----------------------|-----------------|
| LED                   | A18             |
| LED <sub>2</sub>      | <b>B18</b>      |
| LED <sub>3</sub>      | D <sub>18</sub> |
| LED 4                 | E <sub>18</sub> |

The top-level block diagram shows the main blocks used in the design, as shown in Figure 1.

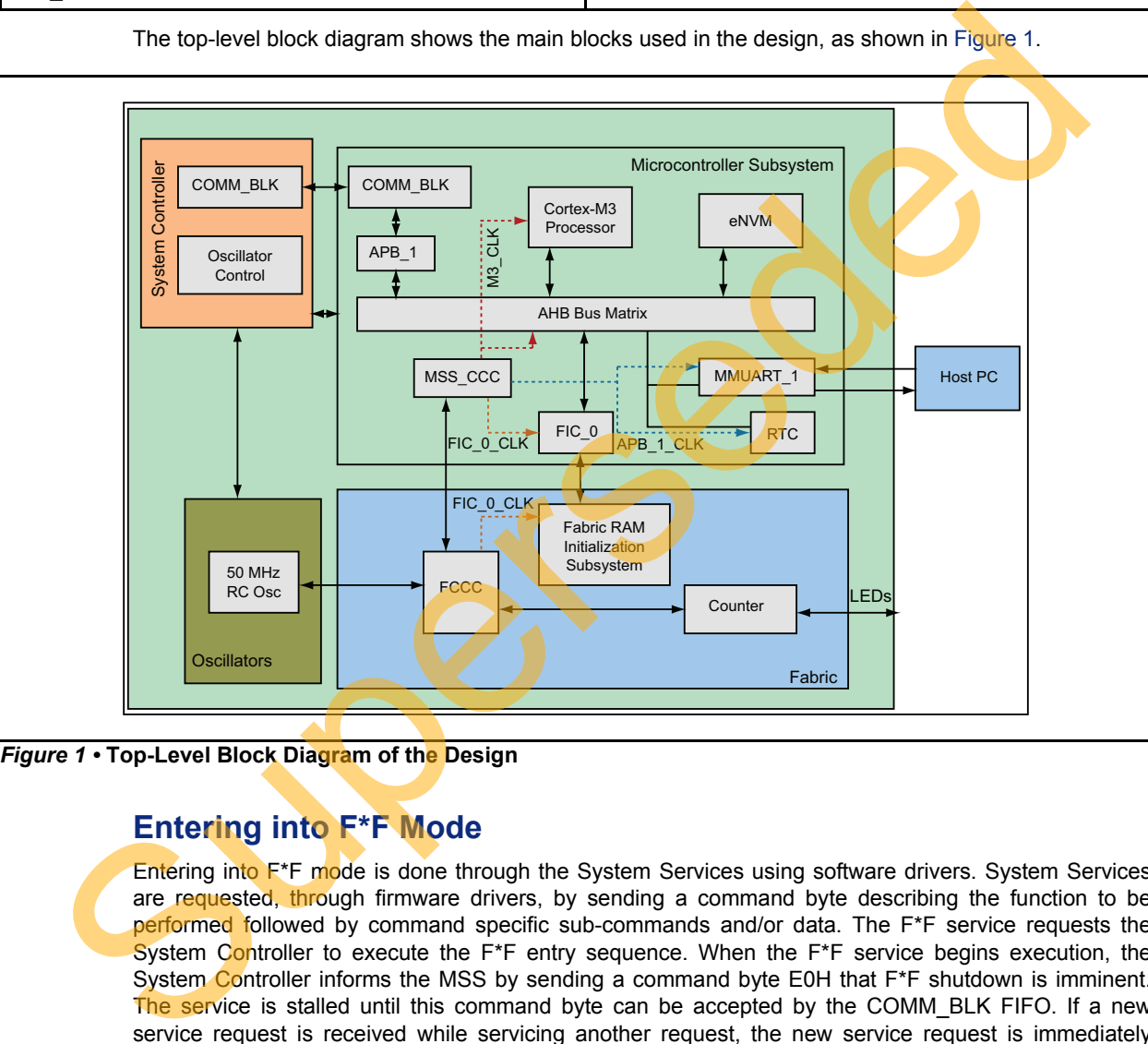

<span id="page-2-1"></span>

## <span id="page-2-0"></span>**Entering into F\*F Mode**

Entering into F<sup>\*</sup>F mode is done through the System Services using software drivers. System Services are requested, through firmware drivers, by sending a command byte describing the function to be performed followed by command specific sub-commands and/or data. The F<sup>\*</sup>F service requests the System Controller to execute the F<sup>\*F</sup> entry sequence. When the F<sup>\*F</sup> service begins execution, the System Controller informs the MSS by sending a command byte E0H that F\*F shutdown is imminent. The service is stalled until this command byte can be accepted by the COMM BLK FIFO. If a new service request is received while servicing another request, the new service request is immediately aborted. Refer to the "Flash\*Freeze Service" section in the *[SmartFusion2 System Controller User's](http://www.microsemi.com/index.php?option=com_docman&task=doc_download&gid=130927) [Guide](http://www.microsemi.com/index.php?option=com_docman&task=doc_download&gid=130927)* for more details.

As the F\*F system service command is initiated, the System Controller disables the fabric, each eNVM block, or the MSS PLL circuit. All these options are available as part of the firmware System Services driver function MSS SYS flash freeze(), which is part of the mss sys services driver. Refer to the ["Software Implementation" section on page 9](#page-8-0) for more details.

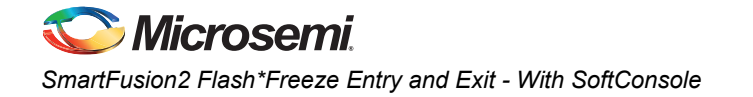

## <span id="page-3-0"></span>**Exiting from F\*F Mode**

Exiting from F\*F mode can be initiated by external I/Os events or by an RTC event. User I/Os (MSIO, MSIOD, or DDRIO) that are single-ended inputs can participate in the F\*F exit in two ways.

- I/O Activity: Force F\*F exit up on an activity (Wake\_On\_Change)
- I/O Signature: Force F\*F exit up on a signature (Wake On 1/Wake On 0) match in which the I/O participates with other I/Os to trigger F\*F exit. This is a logical **AND** behavior where all I/Os must meet the Low Power Exit settings.

The external I/O events are specified during the design time using the I/O Editor in the Libero SoC software. Only input I/Os participate in the F\*F exit event.

Note: The Wake\_On\_Change is a logical **OR** behavior with I/Os that are set as Wake\_ON\_1 /Wake\_ON\_0. This means that to wake from F\*F, it must be {(All Wake-on-0 **ANDed**) **ANDed** with (All Wake-on-1 **ANDed**)} **ORed** with (All Wake-on-Change ORed).

#### *I/O Activity*

In I/O Activity mode, an input I/O can be selected to be part of a transition. The value at the pin of the activity I/O is latched before going to Low Power mode. When a change happens on the configured I/O, the device wakes up from  $F^*F$  mode. The change can either be  $1-t_0$ -0 or  $0-t_0$ -1. This option is equivalent to the "Wake\_On\_Change" option in the I/O Editor. This can be set on more than one I/O. The Wake On Change is a logical **OR** behavior with other I/Os that are set as Wake On Change.

#### *I/O Signature*

Any input I/O can be selected to be a part of a signature match value that is used to wake-up the device from F<sup>\*</sup>F mode. All the selected I/Os have to match a static predetermined value at the same time. If the configured signature values match the values at I/Os, then the device exits from  $F^*F$  mode. I/Os can be a mixture of different signature settings. An I/O can be configured to participate in the F<sup>\*</sup>F exit upon a 0-to-1 or it can be configured to participate in the F<sup>\*</sup>F exit upon a 1-to-0 transition. These options are equivalent to Wake On 1 (transition from  $0-to-1$ ) and Wake On 0 (transition from 1-to-0) settings in the I/O Editor in the Libero SoC software.

All other I/Os that are not participating in the  $F^{\ast}F$  exit mechanism are tristated or held to the previous state (LAST\_VALUE) before entering F\*F mode. The selection is set using **I/O state in Flash\*Freeze mode** column options in the I/O Editor using the Libero SoC, as shown in Figure 8 on page 8.

SW10 (four different dual in-line package (DIP) switches) on the Development Kit board is used to demonstrate the pattern matching wake-up mechanism. Four different inputs are created in the top-level design where each input is assigned to a DIP switch, as shown in Figure 2. SW1 on the Development Kit board is used to demonstrate the transition (Wake On Change) wake-up event mechanism, as shown in Figure 2.

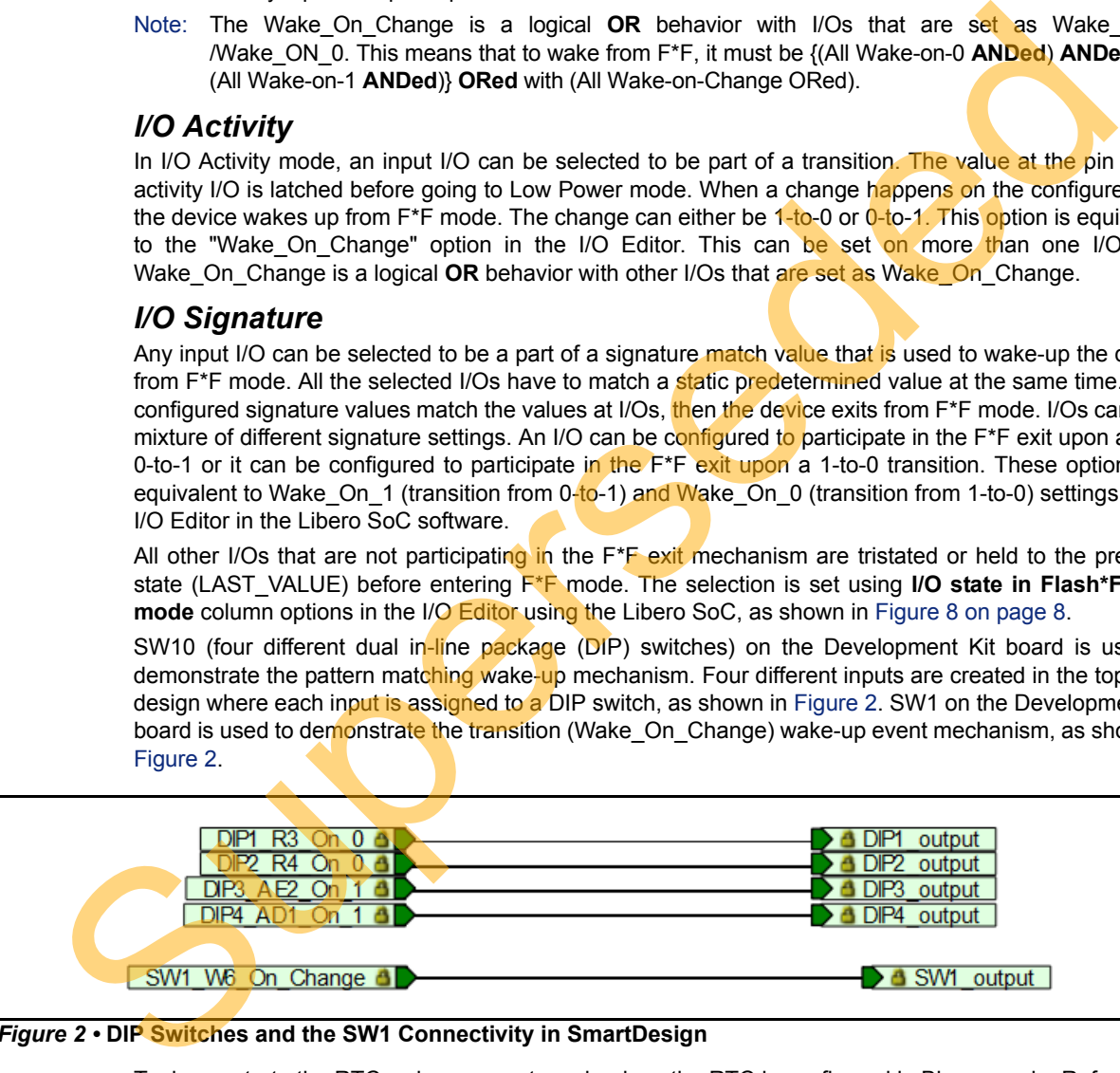

<span id="page-3-1"></span>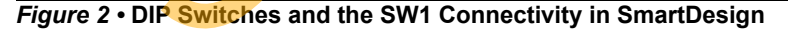

To demonstrate the RTC wake-up event mechanism, the RTC is configured in Binary mode. Refer to the ["Software Implementation" section on page 9](#page-8-0) for more information. The timeout value should be set per the application needs and should also ensure that one of the on-chip clock resources is driving the RTC. Exit from F<sup>\*</sup>F mode can also be achieved by the Cortex-M3 processor by setting the "Wakeup set" bit in the RTC control register that results in assertion of the RTC wakeup interrupt. The RTC wakeup interrupt is routed to the System Controller, fabric, and Cortex-M3 processor nested vectored interrupt controller (NVIC). Refer to the ["Hardware Implementation" section on page 5](#page-4-0) for more information.

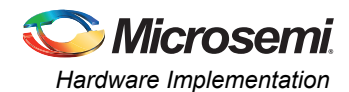

# <span id="page-4-0"></span>**Hardware Implementation**

The hardware implementation involves configuring the MSS and the necessary F\*F settings. The FIC 0, MMUART 1, and RTC are enabled using the MSS configurator. The design example consists of MSS, a counter, SRAM wrapper logic, IP cores (CoreAHBLite, CoreAHBToAPB3, CoreAPB3), and FCCC, as shown in [Figure 3](#page-4-1). The IP cores along with the SRAM wrapper are used to initialize the fabric SRAM by moving data from the eNVM to the fabric SRAM through FIC\_0 AHB master interface. A Data Storage client is defined in the eNVM with the data to be written to the SRAM. This is used to demonstrate the state of the fabric SRAM content after exiting from F\*F. Refer to the *[SmartFusion2 eNVM Initialization](http://www.microsemi.com/index.php?option=com_docman&task=doc_download&gid=129977) [Application Note](http://www.microsemi.com/index.php?option=com_docman&task=doc_download&gid=129977)* for more information on how to use the eNVM to initialize fabric SRAMs.

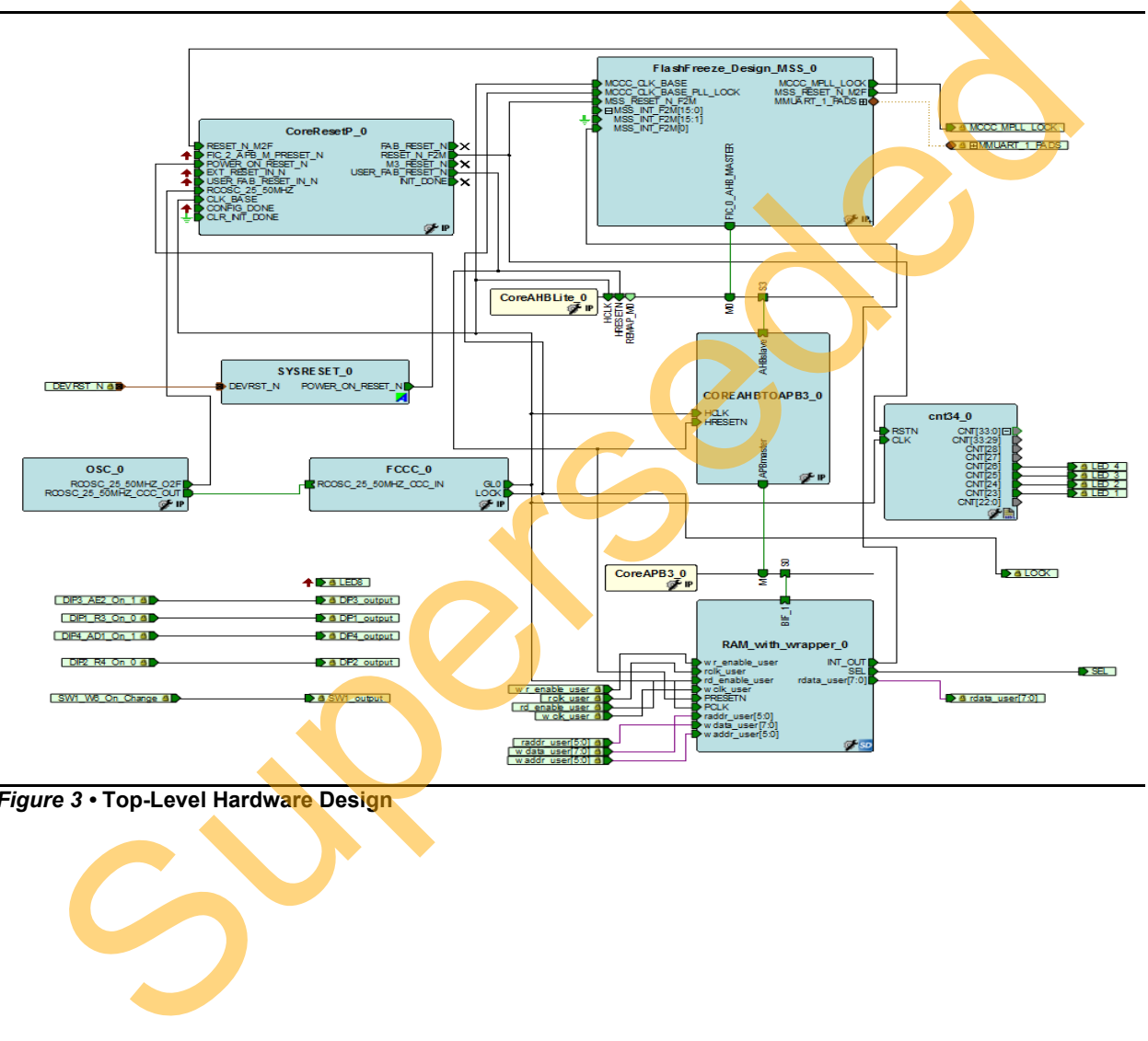

<span id="page-4-1"></span>*Figure 3 •* **Top-Level Hardware Design**

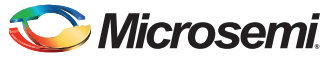

The FIC\_0 interface is configured as AHBL master interface, as shown in [Figure 4.](#page-5-0)

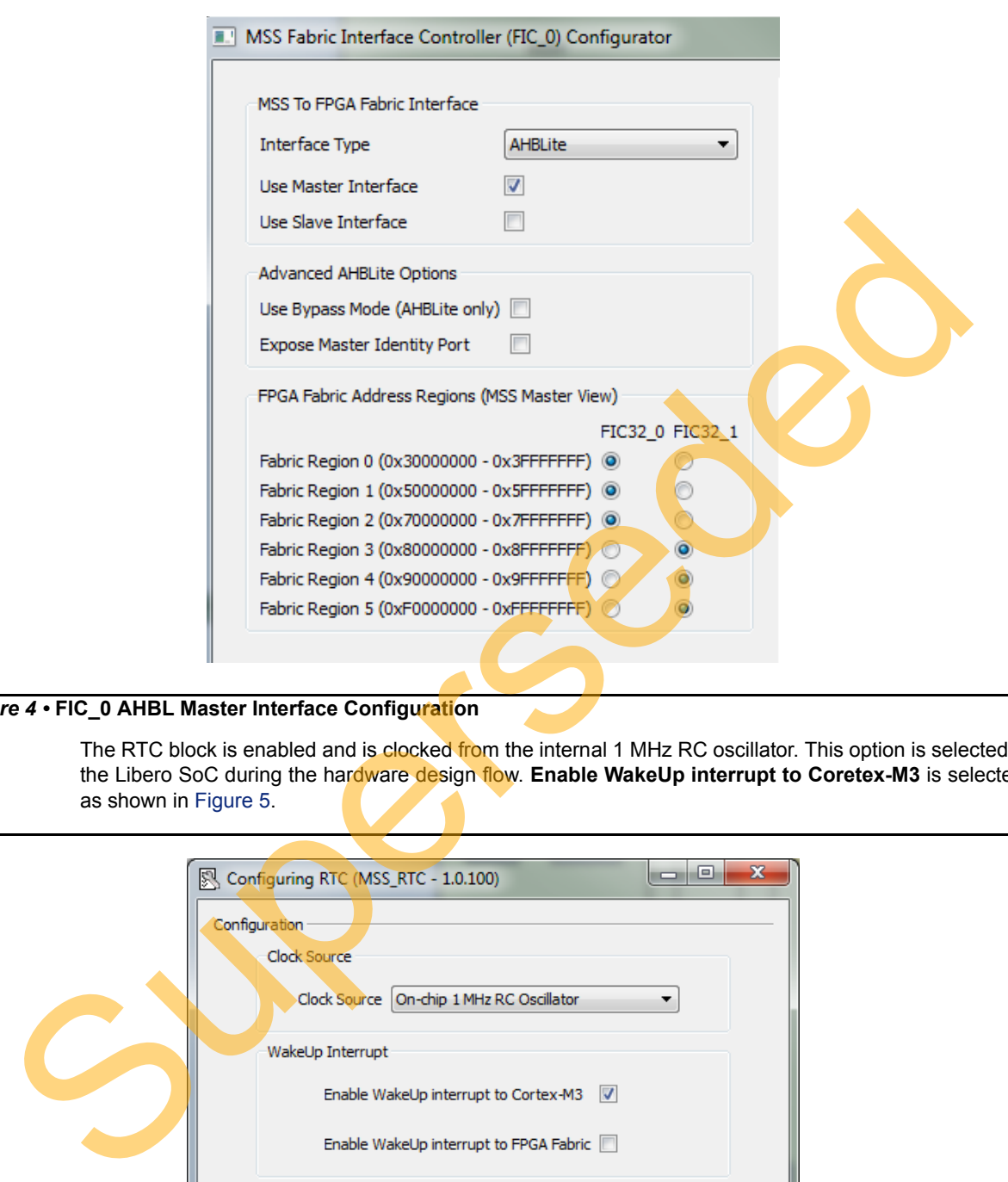

### <span id="page-5-0"></span>*Figure 4 •* **FIC\_0 AHBL Master Interface Configuration**

The RTC block is enabled and is clocked from the internal 1 MHz RC oscillator. This option is selected in the Libero SoC during the hardware design flow. **Enable WakeUp interrupt to Coretex-M3** is selected, as shown in Figure 5.

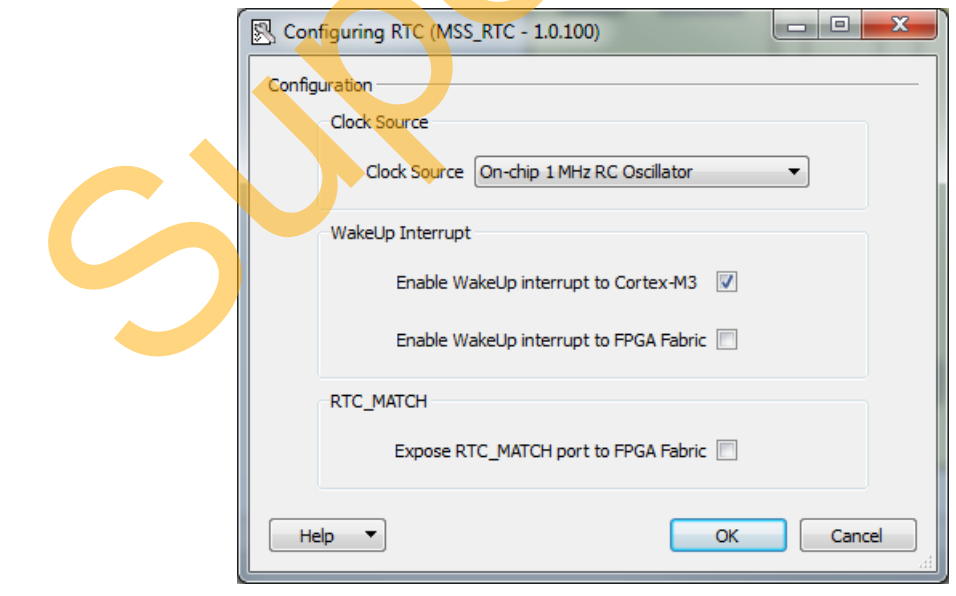

<span id="page-5-1"></span>*Figure 5 •* **RTC Configuration**

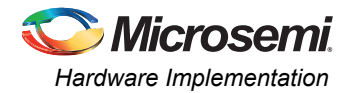

The MSS\_CCC clock source is sourced from the FCCC through the CLK\_BASE port. The FCCC is configured to provide the 100 MHz clock using GL0. [Figure 6](#page-6-0) shows the system clocks configurations for the M3\_CLK, APB\_1\_CLK, and FIC\_0\_CLK clock settings.

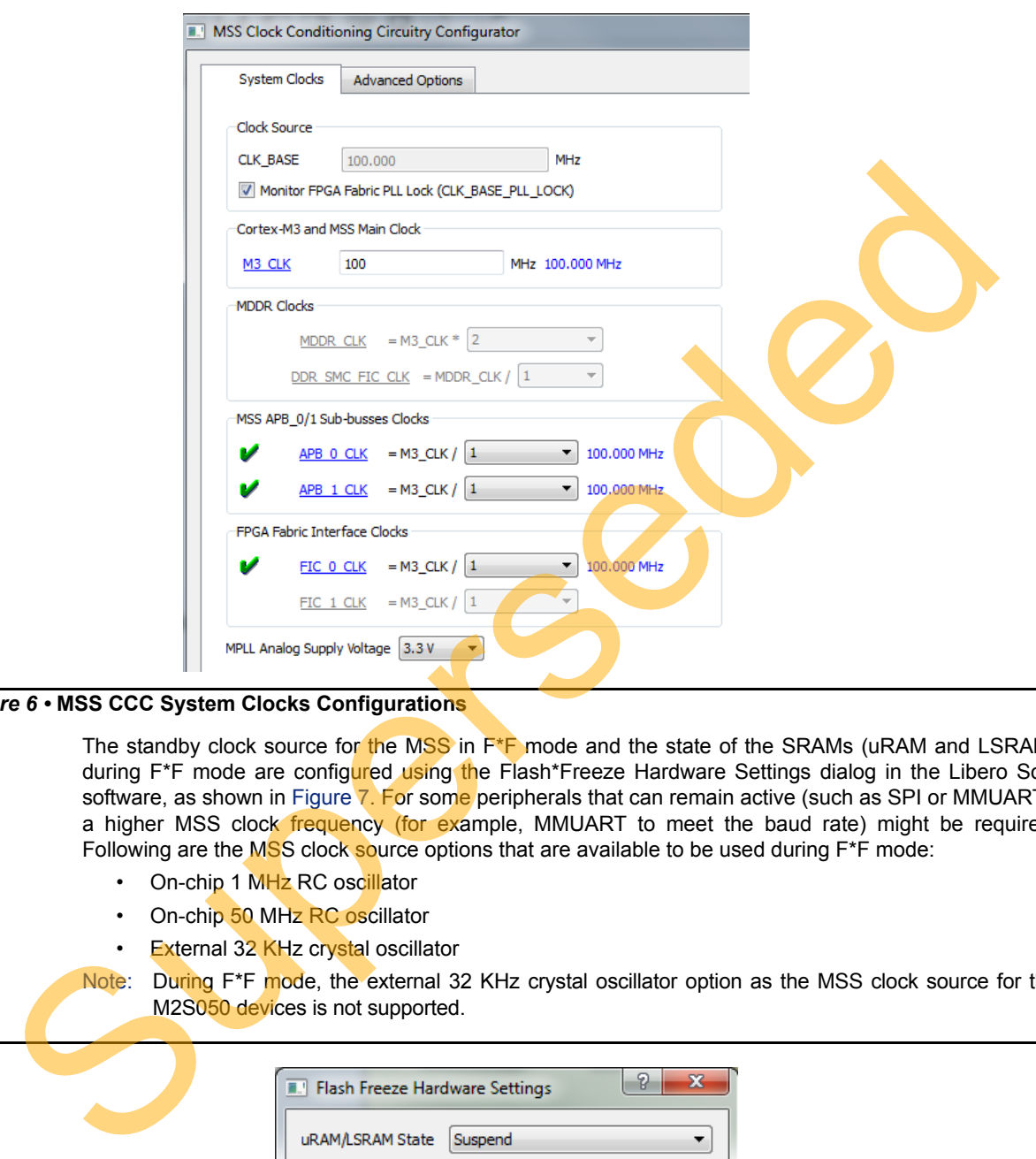

<span id="page-6-0"></span>*Figure 6 •* **MSS CCC System Clocks Configurations**

The standby clock source for the MSS in  $F^*F$  mode and the state of the SRAMs (uRAM and LSRAM) during F<sup>\*F</sup> mode are configured using the Flash\*Freeze Hardware Settings dialog in the Libero SoC software, as shown in Figure 7. For some peripherals that can remain active (such as SPI or MMUART), a higher MSS clock frequency (for example, MMUART to meet the baud rate) might be required. Following are the MSS clock source options that are available to be used during F\*F mode:

- On-chip 1 MHz RC oscillator
- On-chip 50 MHz RC oscillator
- External 32 KHz crystal oscillator

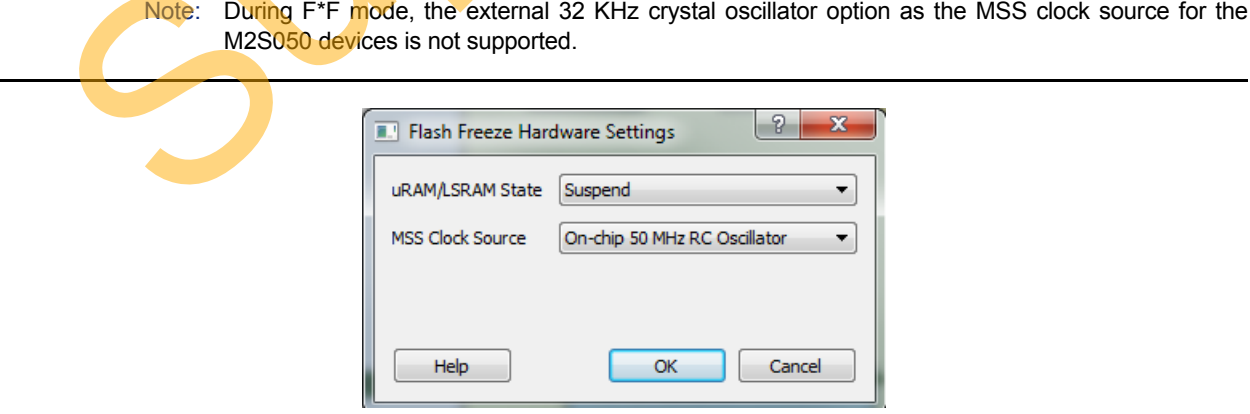

<span id="page-6-1"></span>*Figure 7 •* **Flash\*Freeze Hardware Settings Dialog**

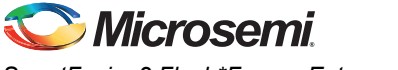

The I/Os F\*F exit mechanism is specified using the Low Power Exit setting in the I/O Editor in the Libero SoC, as shown in [Figure 8](#page-7-0).

Note:

- *• The I/O available in F\*F option applies only to I/Os allocated to the MSS peripherals.*
- *• When I/Os are set to be available during F\*F mode, the I/O state in F\*F option does not apply.*
- *• Only inputs or bidirectional I/Os participate in signature/activity F\*F exit. This means that the Low Power Exit options are available to be set on inputs and/or bidirectional I/Os only.*

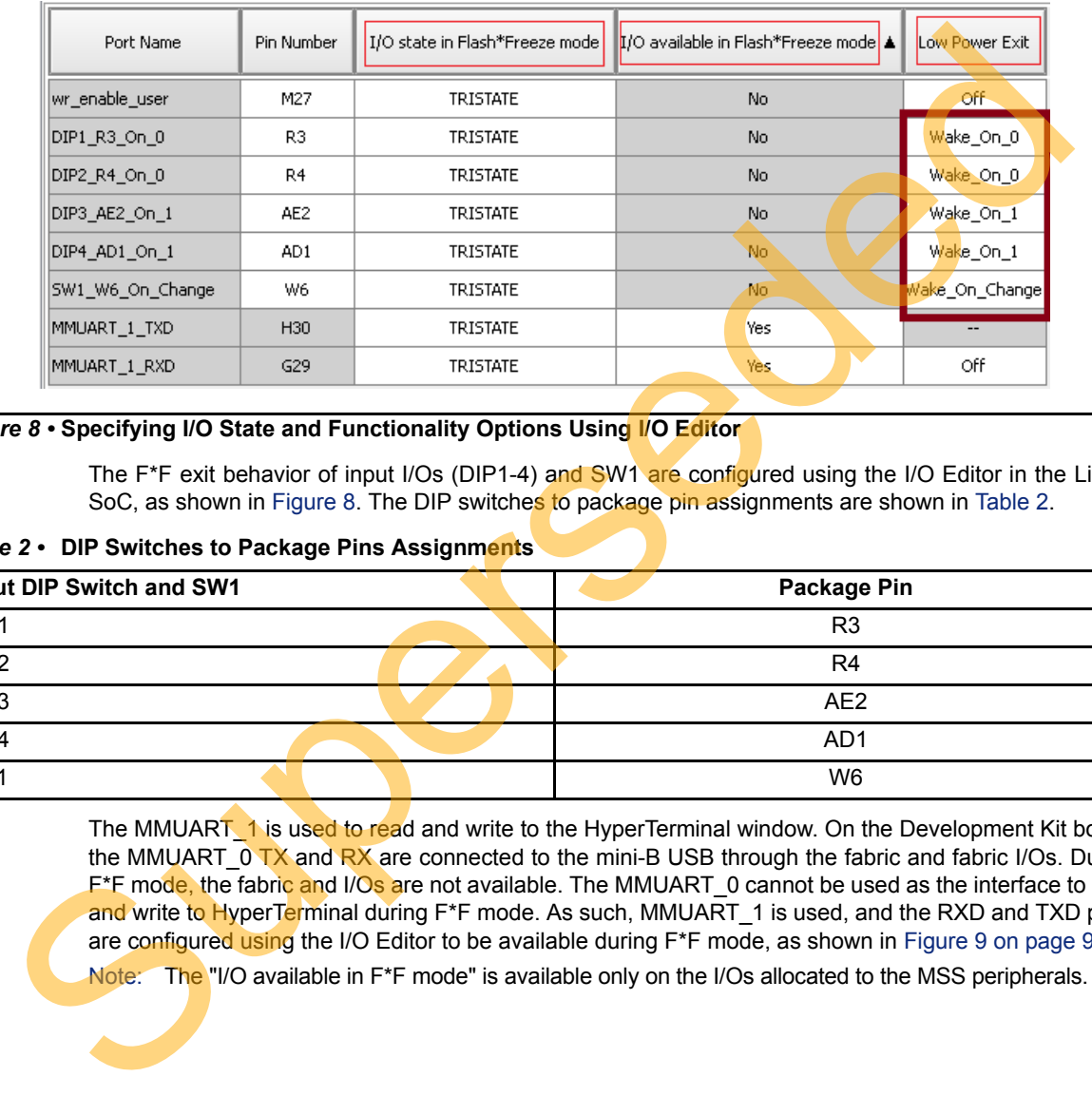

#### <span id="page-7-0"></span>*Figure 8 •* **Specifying I/O State and Functionality Options Using I/O Editor**

The F<sup>\*</sup>F exit behavior of input I/Os (DIP1-4) and SW1 are configured using the I/O Editor in the Libero SoC, as shown in Figure 8. The DIP switches to package pin assignments are shown in Table 2.

<span id="page-7-1"></span>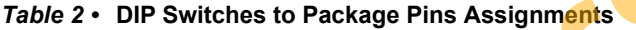

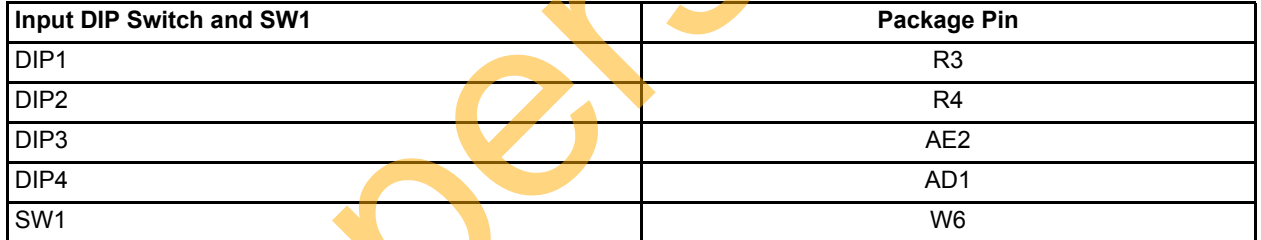

The MMUART<sup>1</sup> is used to read and write to the HyperTerminal window. On the Development Kit board, the MMUART 0 TX and RX are connected to the mini-B USB through the fabric and fabric I/Os. During F<sup>\*</sup>F mode, the fabric and I/Os are not available. The MMUART\_0 cannot be used as the interface to read and write to HyperTerminal during F<sup>\*</sup>F mode. As such, MMUART 1 is used, and the RXD and TXD ports are configured using the I/O Editor to be available during  $F^*F$  mode, as shown in [Figure 9 on page 9](#page-8-1).

Note: The "I/O available in F<sup>\*</sup>F mode" is available only on the I/Os allocated to the MSS peripherals.

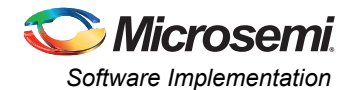

| + I/O Editor                                                                                           |                  |              |                   |                |                                |                      |                                    | a el           | $-\mathbf{x}$ |  |
|----------------------------------------------------------------------------------------------------|------------------|--------------|-------------------|----------------|--------------------------------|----------------------|------------------------------------|----------------|---------------|--|
| <b>File</b><br>Edit<br>View Tools Help                                                                 |                  |              |                   |                |                                |                      |                                    |                |               |  |
| 日目1221を*™112                                                                                           |                  |              |                   |                |                                |                      |                                    |                |               |  |
| I/O Editor                                                                                             |                  |              |                   |                |                                |                      |                                    |                |               |  |
| Port Name ▲                                                                                            | <b>Direction</b> | I/O Standard | <b>Pin Number</b> | Locked         | I/O state in Flash*Freeze mode | <b>Resistor Pull</b> | I/O available in Flash*Freeze mode | Low Power Exit |               |  |
| MMUART_1_RXD                                                                                           | Input            | LVCMOS25     | G29               | $\overline{v}$ | <b>TRISTATE</b>                | None                 | Yes                                | Off            | A             |  |
| MMUART 1 TXD                                                                                           | Output           | LVCMOS25     | H <sub>30</sub>   | $\overline{v}$ | <b>TRISTATE</b>                | None                 | Yes                                | $\sim$         |               |  |
| $\overline{\phantom{a}}$<br>Ports / Package Pins /<br>Fam: SmartFusion2   Die: M2S050T   Pkg: 896 FBGA |                  |              |                   |                |                                |                      |                                    |                |               |  |

<span id="page-8-1"></span>*Figure 9 •* **Configuring MMUART\_1 Ports to be Available During F\*F**

# <span id="page-8-0"></span>**Software Implementation**

The SmartFusion2 MSS System Services software driver provides a set of functions to access different System Services that the System Controller performs in conjunction with the communication block (COMM\_BLK) that is part of the MSS. One of these services is to request the SmartFusion2 device to enter F\*F mode. Figure 10 shows the System Services driver. Refer to the **SmartFusion2 MSS System Services Driver User Guide** for more information. Right-click

**SmartFusion2\_MSS\_System\_Services\_Driver** to access the user guide, as shown in Figure 10.

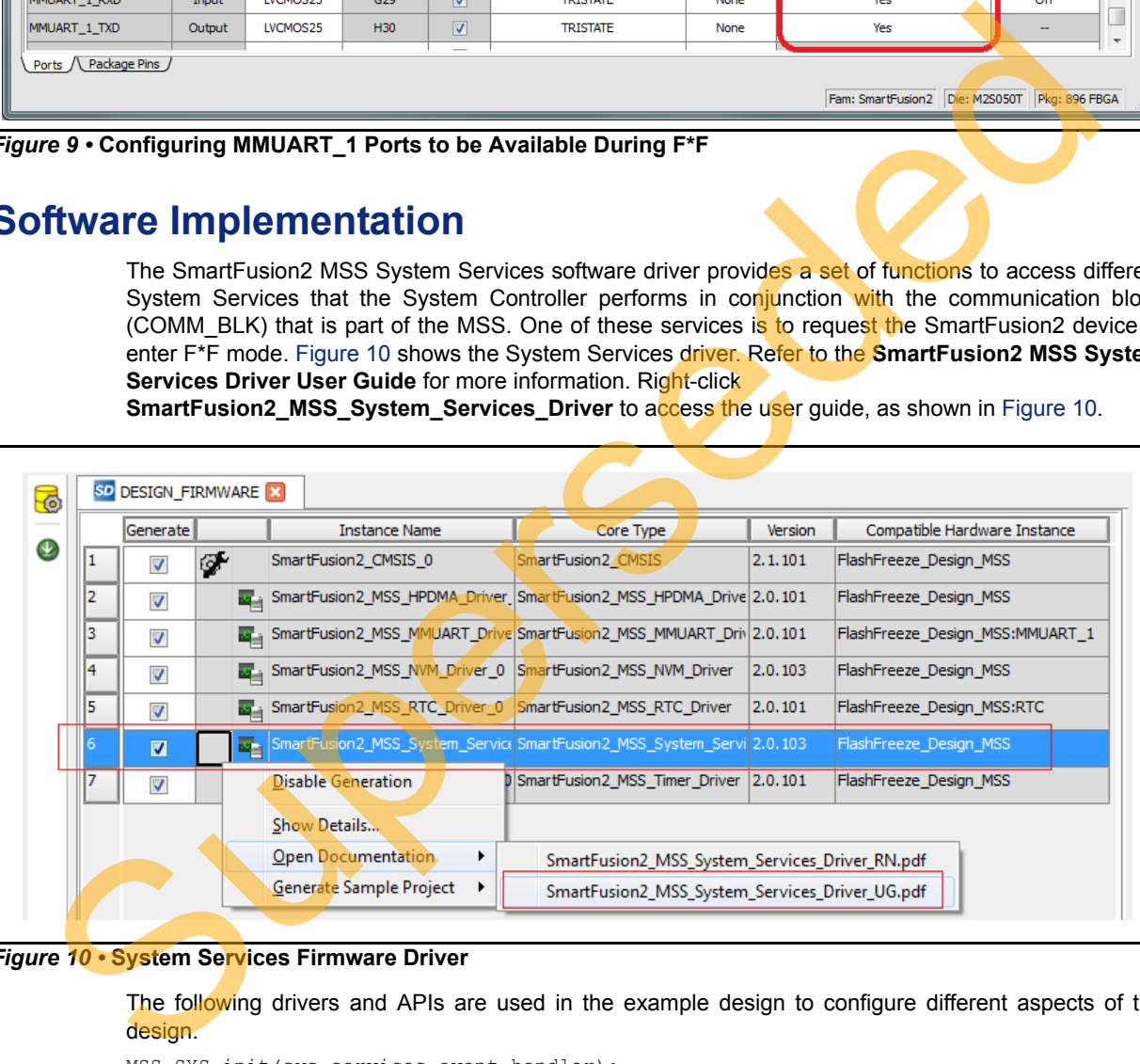

#### <span id="page-8-2"></span>*Figure 10 •* **System Services Firmware Driver**

The following drivers and APIs are used in the example design to configure different aspects of the design.

MSS\_SYS\_init(sys\_services\_event\_handler);

The System Services driver is initialized through a call to the MSS\_SYS\_init() function. The MSS\_SYS\_init() function must be called before any other System Service driver functions are called.

MSS SYS flash freeze(options);

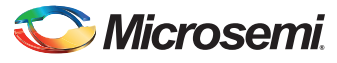

The function requests the SmartFusion2 device to enter F\*F mode. The options parameter can be used to power-down different parts of SmartFusion2, as shown in [Table 3](#page-9-1).

#### <span id="page-9-1"></span>*Table 3 •* **F\*F Request Function Options Descriptions**

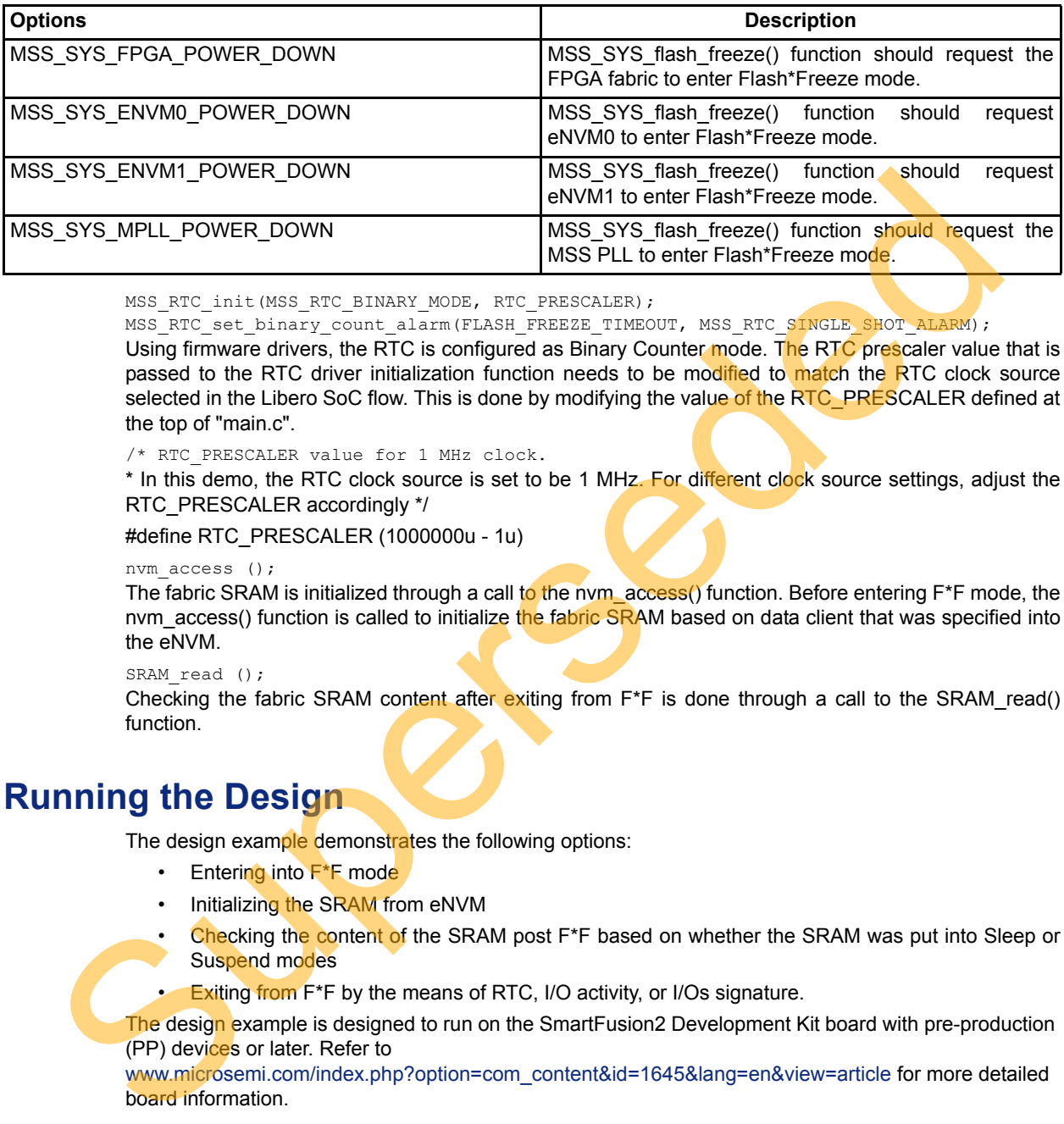

MSS\_RTC\_init(MSS\_RTC\_BINARY\_MODE, RTC\_PRESCALER);

MSS\_RTC\_set\_binary\_count\_alarm(FLASH\_FREEZE\_TIMEOUT, MSS\_RTC\_SINGLE\_SHOT\_ALARM);

Using firmware drivers, the RTC is configured as Binary Counter mode. The RTC prescaler value that is passed to the RTC driver initialization function needs to be modified to match the RTC clock source selected in the Libero SoC flow. This is done by modifying the value of the RTC PRESCALER defined at the top of "main.c".

/\* RTC\_PRESCALER value for 1 MHz clock.

\* In this demo, the RTC clock source is set to be 1 MHz. For different clock source settings, adjust the RTC\_PRESCALER accordingly \*/

#define RTC\_PRESCALER (1000000u - 1u)

```
nvm access ();
```
The fabric SRAM is initialized through a call to the nym\_access() function. Before entering  $F^*F$  mode, the nvm\_access() function is called to initialize the fabric SRAM based on data client that was specified into the eNVM.

SRAM read ();

Checking the fabric SRAM content after exiting from  $F^*F$  is done through a call to the SRAM read() function.

## <span id="page-9-0"></span>**Running the Design**

The design example demonstrates the following options:

- Entering into  $F^*F$  mode
- Initializing the SRAM from eNVM
- Checking the content of the SRAM post  $F^*F$  based on whether the SRAM was put into Sleep or Suspend modes
- **Exiting from F\*F by the means of RTC, I/O activity, or I/Os signature.**

The design example is designed to run on the SmartFusion2 Development Kit board with pre-production (PP) devices or later. Refer to

www.microsemi.com/index.php?option=com\_content&id=1645&lang=en&view=article for more detailed board information.

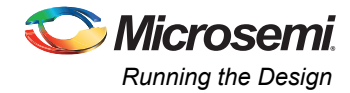

## <span id="page-10-0"></span>**Board Jumper Settings**

Connect the jumpers on the SmartFusion2 Development Kit as described in [Table 4](#page-10-4). While making the jumper connections, the power supply switch (SW7) on the board should be in OFF position.

<span id="page-10-4"></span>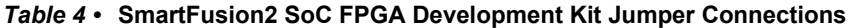

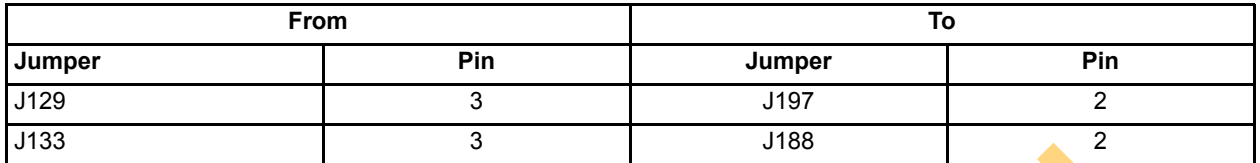

These jumper connections are used to connect the MMUART<sub>1</sub> RX and TX port to the Future Technology Devices International (FTDI) UART ports.

## <span id="page-10-1"></span>**Host PC to Board Connections**

- 1. Connect the FlashPro4 programmer to the FP4 HEADER J59 connector of the SmartFusion2 Development Kit board.
- 2. Connect one end of the USB mini-B (FTDI interface) cable to the J24 connector provided on the SmartFusion2 Development Kit board. Connect the other end of the USB cable to the host PC.

## <span id="page-10-2"></span>**USB Driver Installation**

For serial terminal communication through FTDI mini USB cable, install the FTDI D2XX driver. The drivers and installation quide can be downloaded from

www.microsemi.com/soc/documents/CDM\_2.08.24\_WHQL\_Certified.zip.

Make sure that the USB to UART bridge drivers are detected (can be verified in Device Manager in the system).

## <span id="page-10-3"></span>**Run the Design Steps**

- 1. Connect the power supply to the J18 connector and FlashPro Programmer.
- 2. Change the power supply SW7 switch to **ON**.
- 3. Program the SmartFusion<sup>2</sup> Development Kit Board with the generated or provided \*.stp file (refer to "Appendix A – Design Files" on page 17) using FlashPro.
- 4. Invoke the SoftConsole3.4 Integrated Design Environment (IDE) by clicking Write Application Code under Develop Firmware in the Libero SoC tool and launch the debugger.
- 5. Start HyperTerminal program with the baud rate set to 57600, 8 data bits, 1 stop bit, no parity, and no flow control. If the PC does not have HyperTerminal, use any free serial terminal emulation program, such as PuTTY or Tera Term. Refer to the *[Configuring Serial Terminal Emulation](http://www.microsemi.com/index.php?option=com_docman&task=doc_download&gid=130815) Programs* tutorial for configuring HyperTerminal, Tera Term, and PuTTY. These jumper connections are used to connect the MMUART\_1 RX and TX part to the Technology Devices Intensitional (FTD) UART pots.<br> [Su](http://www.microsemi.com/index.php?option=com_docman&task=doc_download&gid=130815)[pe](#page-16-1)r[se](http://www.microsemi.com/soc/documents/CDM_2.08.24_WHQL_Certified.zip)depend to the Figure of the Signal Connections<br>
1. Connect the Figure Taxi Device (F

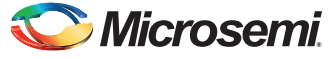

When the debugger is run in SoftConsole, HyperTerminal window displays a message followed by a menu to enter a choice, as shown in [Figure 11.](#page-11-0)

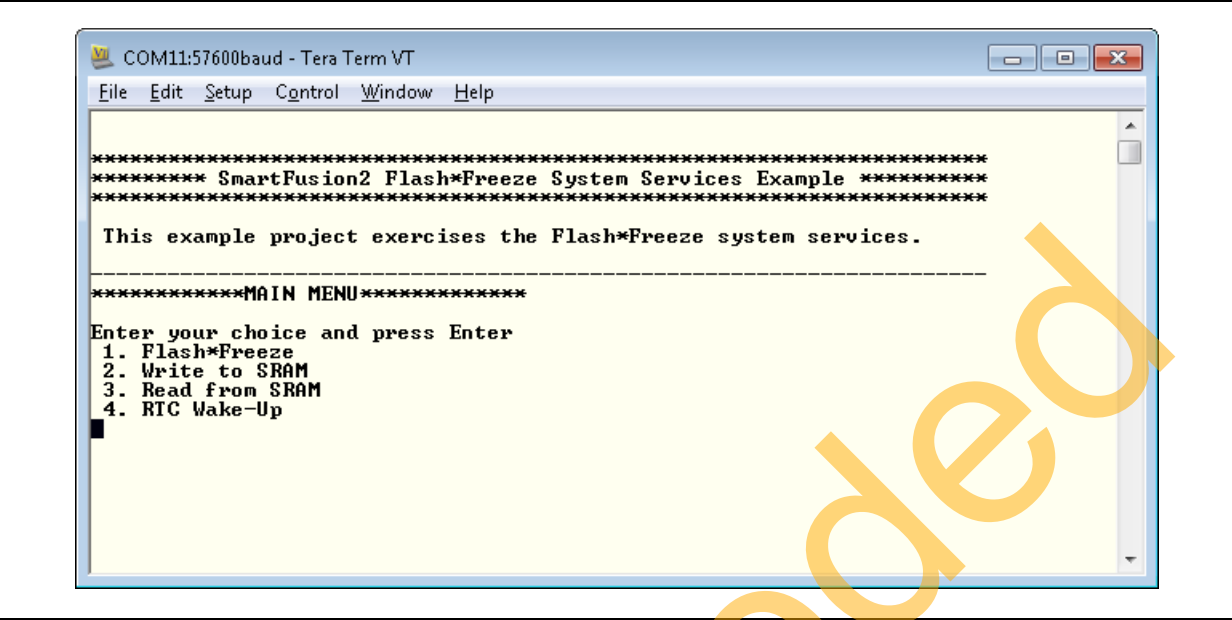

#### <span id="page-11-0"></span>*Figure 11 •* **Message with Menu Options**

Table 5 shows a description summary of the results of each choice.

<span id="page-11-1"></span>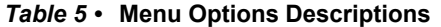

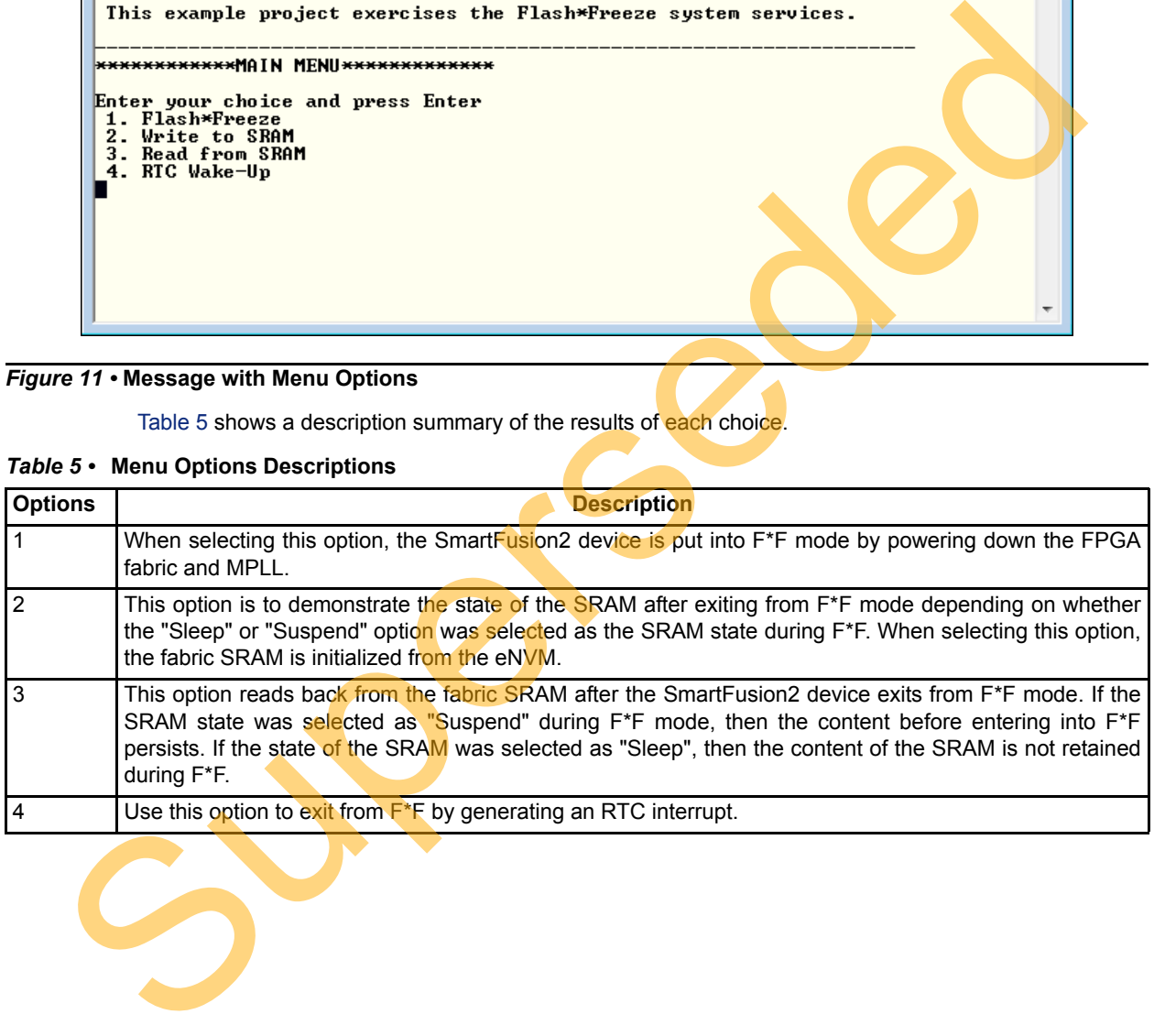

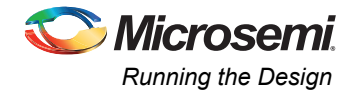

### *Entering F\*F Mode and Using RTC to exit F\*F*

1. Select **1** (Flash\*Freeze). This will put the device state into F\*F mode, as shown in [Figure 12 on](#page-12-0) [page 13](#page-12-0).

Note that the LEDs on the board stop toggling, which indicates that the SmartFusion2 has entered into F\*F mode.

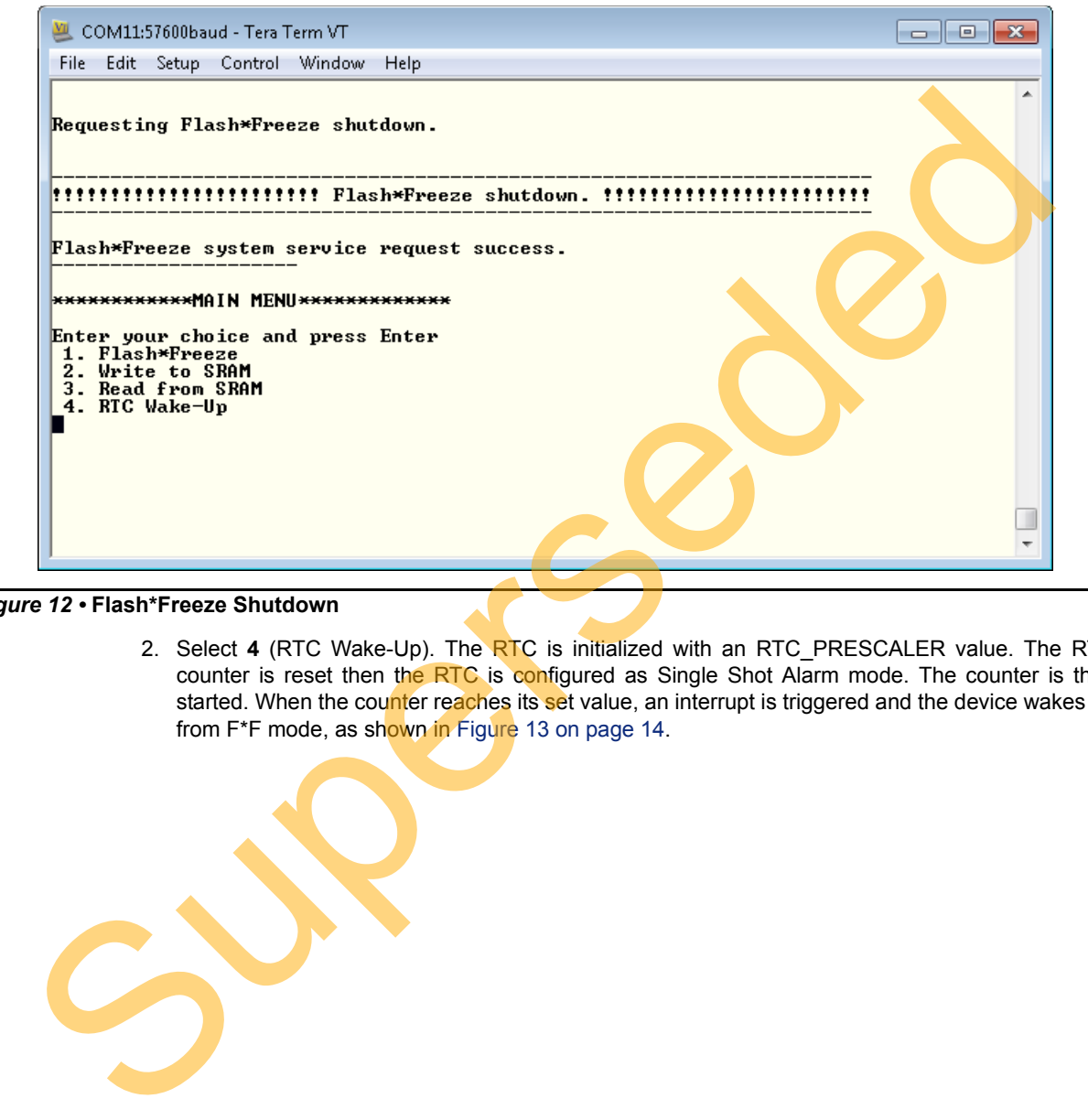

#### <span id="page-12-0"></span>*Figure 12 •* **Flash\*Freeze Shutdown**

2. Select **4** (RTC Wake-Up). The RTC is initialized with an RTC\_PRESCALER value. The RTC counter is reset then the RTC is configured as Single Shot Alarm mode. The counter is then started. When the counter reaches its set value, an interrupt is triggered and the device wakes up from F<sup>\*</sup>F mode, as shown in Figure 13 on page 14.

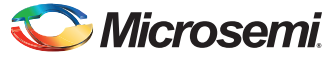

Note that the LEDs on the board start toggling, which indicates that the SmartFusion2 exited from F\*F mode.

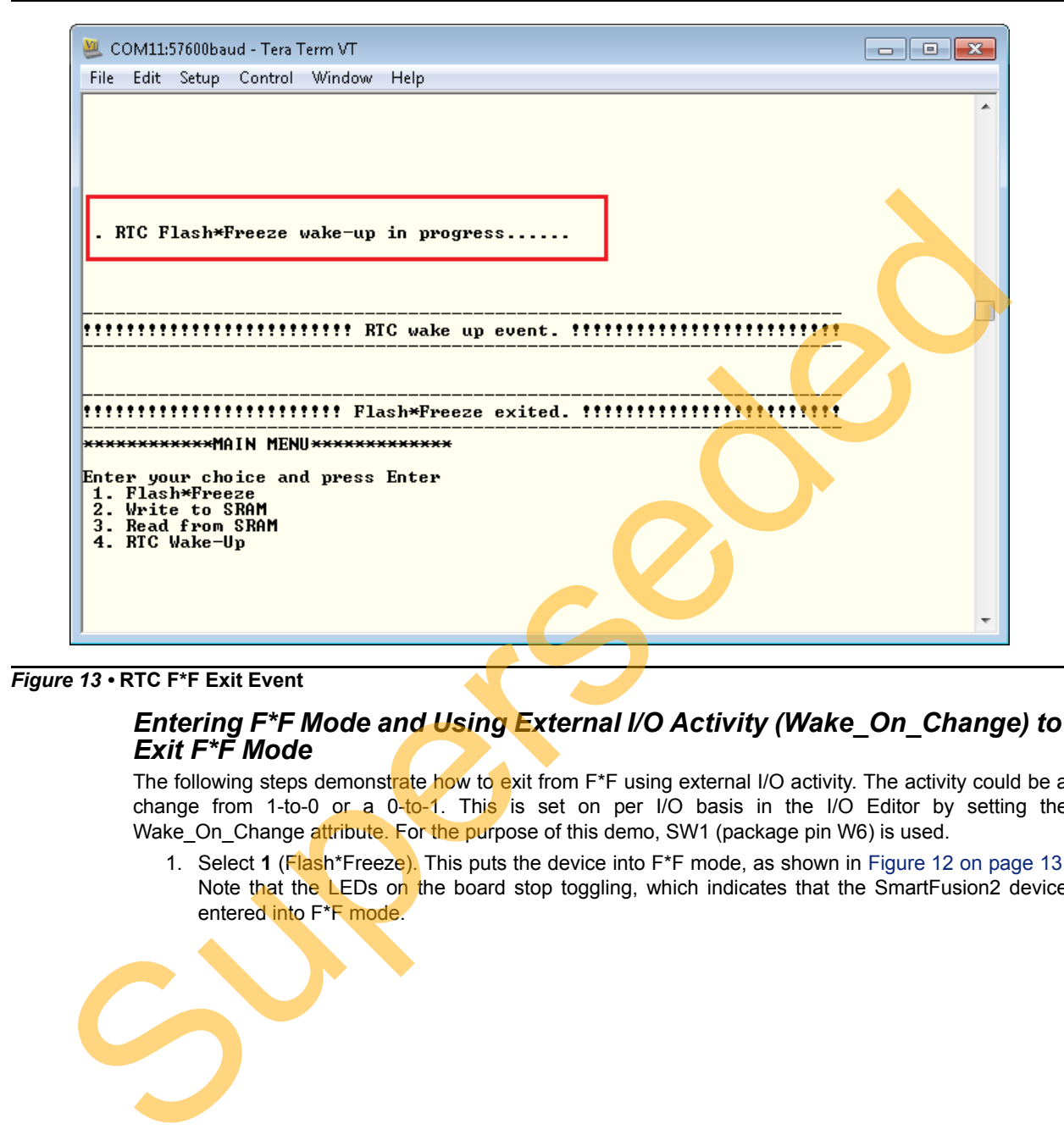

<span id="page-13-0"></span>*Figure 13 •* **RTC F\*F Exit Event**

### *Entering F\*F Mode and Using External I/O Activity (Wake\_On\_Change) to Exit F\*F Mode*

The following steps demonstrate how to exit from  $F^*F$  using external I/O activity. The activity could be a change from 1-to-0 or a  $0$ -to-1. This is set on per I/O basis in the I/O Editor by setting the Wake On Change attribute. For the purpose of this demo, SW1 (package pin W6) is used.

1. Select **1** (Flash\*Freeze). This puts the device into F\*F mode, as shown in [Figure 12 on page 13.](#page-12-0) Note that the LEDs on the board stop toggling, which indicates that the SmartFusion2 device entered into F\*F mode.

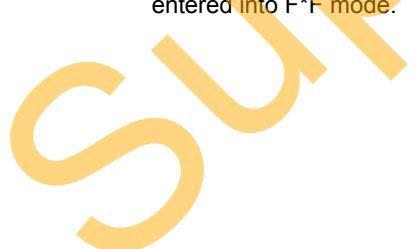

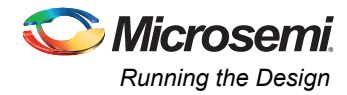

2. To wake up the device from F\*F mode, press SW1 switch on the board. This indicates a change on W6 package pin I/O and wakes up the device from F\*F, as shown in [Figure 14.](#page-14-0)

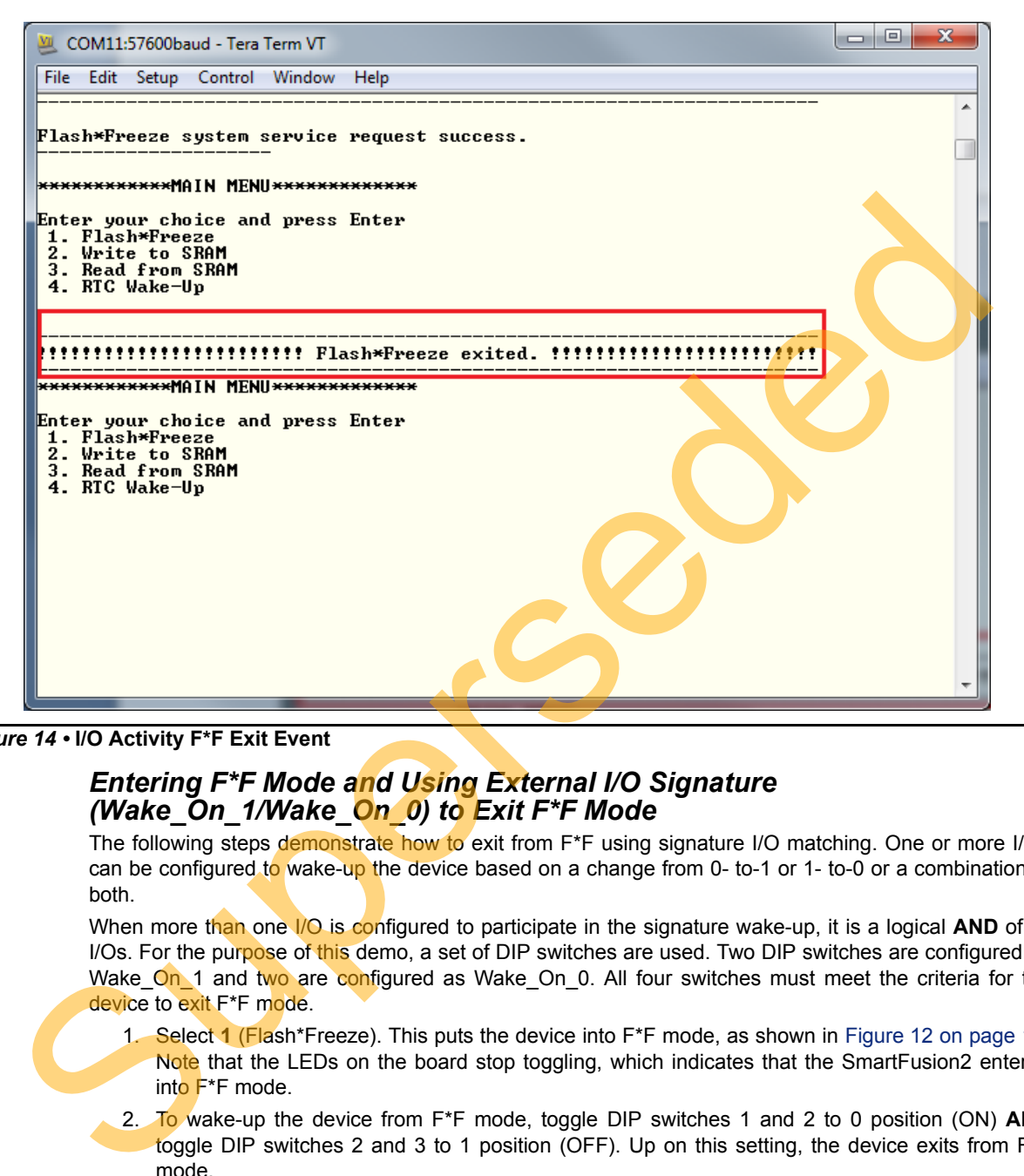

*Figure 14 •* **I/O Activity F\*F Exit Event**

#### <span id="page-14-0"></span>*Entering F\*F Mode and Using External I/O Signature (Wake\_On\_1/Wake\_On\_0) to Exit F\*F Mode*

The following steps demonstrate how to exit from F<sup>\*</sup>F using signature I/O matching. One or more I/Os can be configured to wake-up the device based on a change from 0- to-1 or 1- to-0 or a combination of both.

When more than one I/O is configured to participate in the signature wake-up, it is a logical **AND** of all I/Os. For the purpose of this demo, a set of DIP switches are used. Two DIP switches are configured as Wake On 1 and two are configured as Wake On 0. All four switches must meet the criteria for the device to exit F<sup>\*</sup>F mode.

- 1. Select **1** (Flash\*Freeze). This puts the device into F\*F mode, as shown in [Figure 12 on page 13.](#page-12-0) Note that the LEDs on the board stop toggling, which indicates that the SmartFusion2 entered into F\*F mode.
- 2. To wake-up the device from F\*F mode, toggle DIP switches 1 and 2 to 0 position (ON) **AND** toggle DIP switches 2 and 3 to 1 position (OFF). Up on this setting, the device exits from F\*F mode.
- Note: The DIP switches combination setting in step 2 constantly keeps the device in active mode, since that combination is configured to wake-up the device. Before proceeding to the next step, ensure that the combination setting of the DIP switches is different than what is described in step 2.

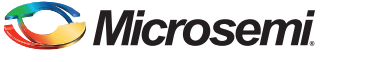

### *SRAM Content After Entering into F\*F Mode*

This step demonstrates that the SRAM content is retained and not lost while the device is in F\*F mode. The SRAM was set to be in "Suspend" mode during F\*F. Refer to ["Hardware Implementation" section on](#page-4-0) [page 5](#page-4-0) for more information.

1. Select **2** (Write to SRAM). This step reads from the eNVM and writes to the SRAM, as shown in [Figure 15.](#page-15-0)

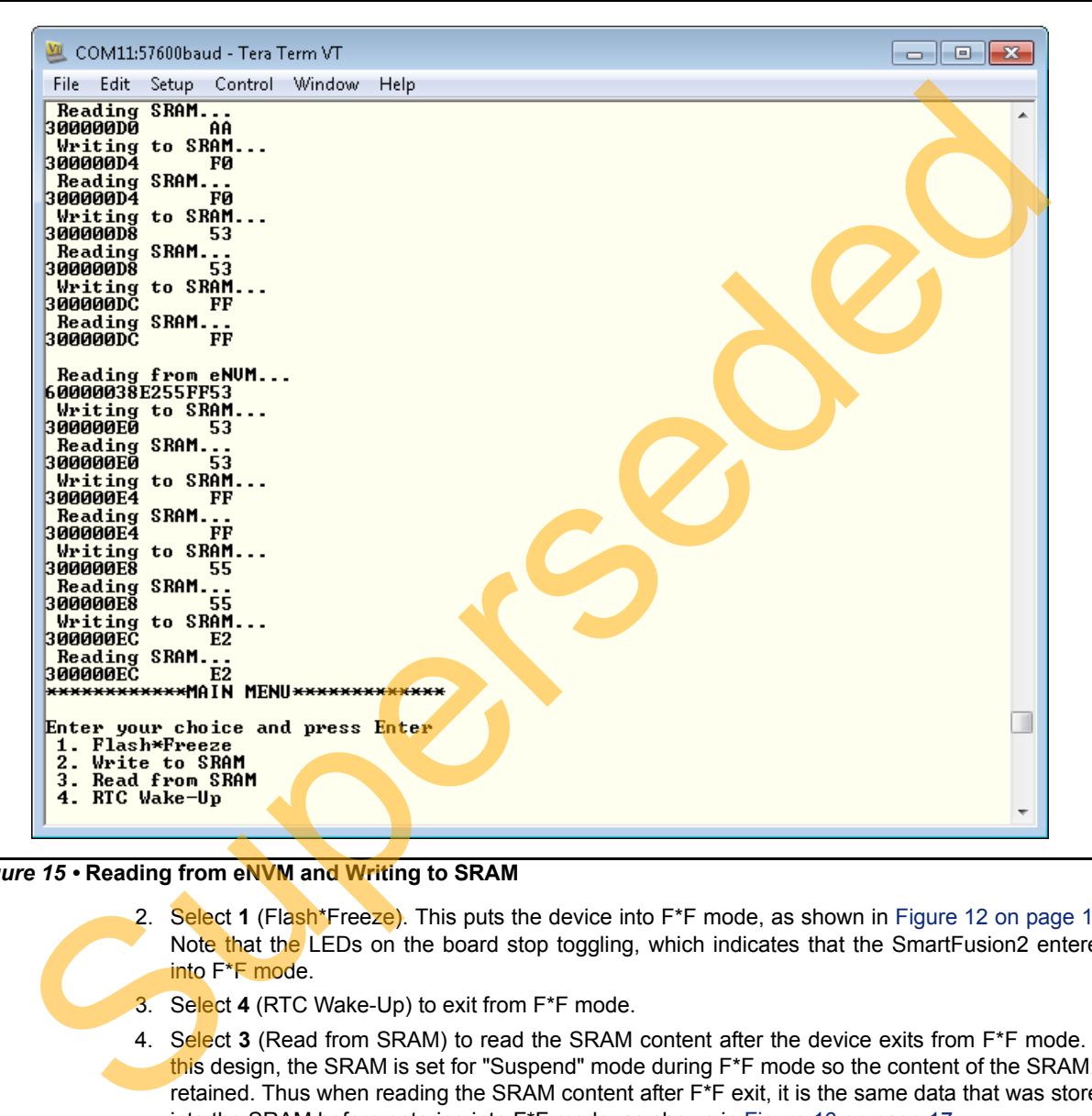

#### <span id="page-15-0"></span>*Figure 15 •* **Reading from eNVM and Writing to SRAM**

- 2. Select **1** (Flash\*Freeze). This puts the device into F\*F mode, as shown in [Figure 12 on page 13.](#page-12-0) Note that the LEDs on the board stop toggling, which indicates that the SmartFusion2 entered into F\*F mode.
- 3. Select **4** (RTC Wake-Up) to exit from F\*F mode.
- 4. Select **3** (Read from SRAM) to read the SRAM content after the device exits from F\*F mode. In this design, the SRAM is set for "Suspend" mode during F\*F mode so the content of the SRAM is retained. Thus when reading the SRAM content after F\*F exit, it is the same data that was stored into the SRAM before entering into F\*F mode, as shown in [Figure 16 on page 17.](#page-16-2)

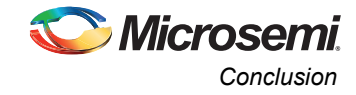

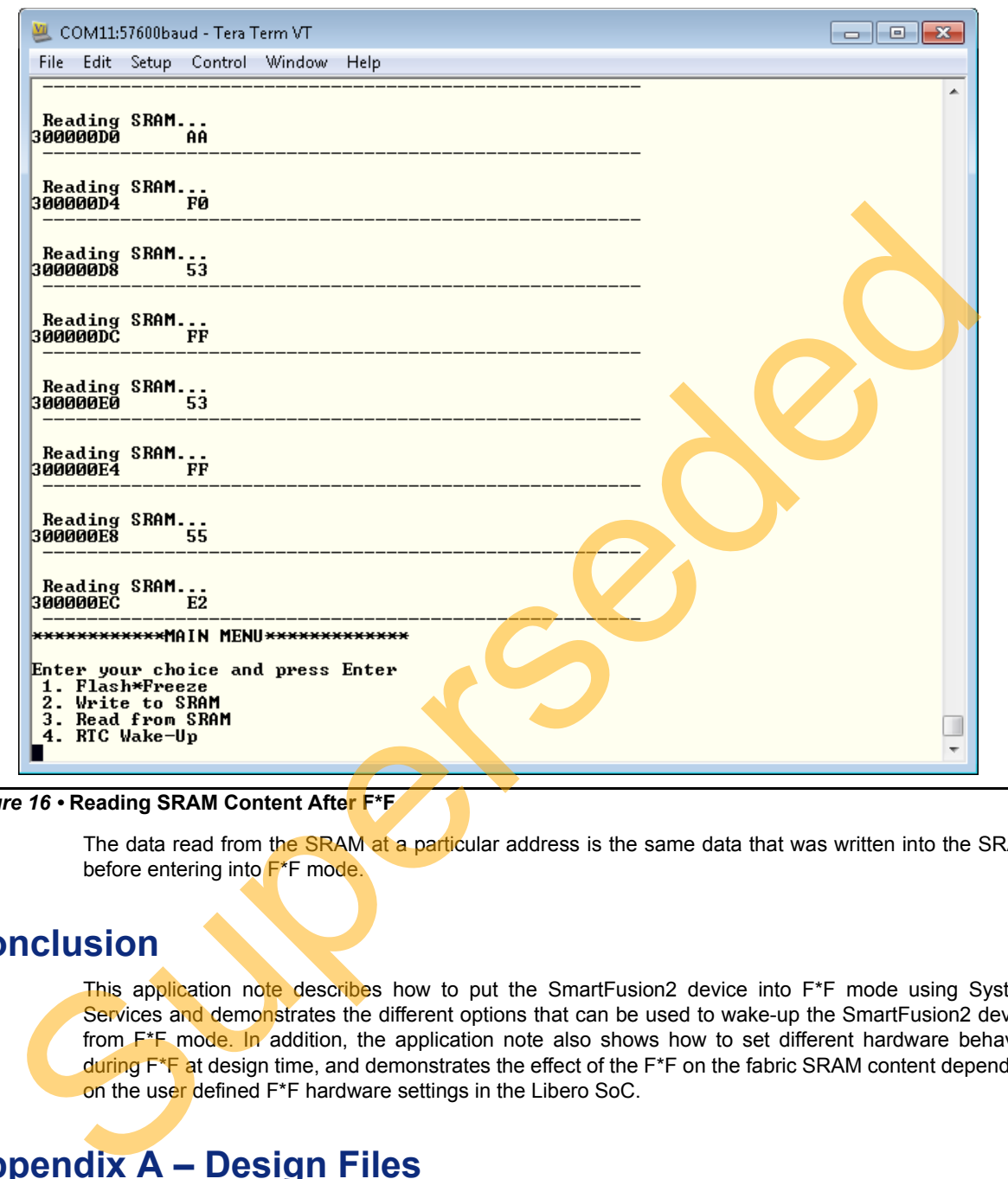

<span id="page-16-2"></span>*Figure 16 •* **Reading SRAM Content After F\*F**

The data read from the SRAM at a particular address is the same data that was written into the SRAM before entering into F\*F mode.

## <span id="page-16-0"></span>**Conclusion**

This application note describes how to put the SmartFusion2 device into F<sup>\*</sup>F mode using System Services and demonstrates the different options that can be used to wake-up the SmartFusion2 device from F<sup>\*</sup>F mode. In addition, the application note also shows how to set different hardware behavior during F<sup>\*</sup>F at design time, and demonstrates the effect of the F<sup>\*</sup>F on the fabric SRAM content depending on the user defined F\*F hardware settings in the Libero SoC.

# <span id="page-16-1"></span>**Appendix A – Design Files**

The design files can be downloaded from the Microsemi SoC Products Group website:

[www.microsemi.com/soc/download/rsc/?f=M2S\\_AC400\\_DF.](www.microsemi.com/soc/download/rsc/?f=M2S_AC400_DF)

The design file consists of Libero SoC Verilog project, SoftConsole software project, and programming files (\*.stp) for SmartFusion2 Development Kit board. Refer to the **Readme.txt** file included in the design file for the directory structure and description.

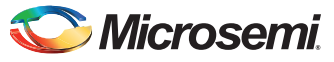

# <span id="page-17-0"></span>**List of Changes**

The following table lists critical changes that were made in each revision of the document.

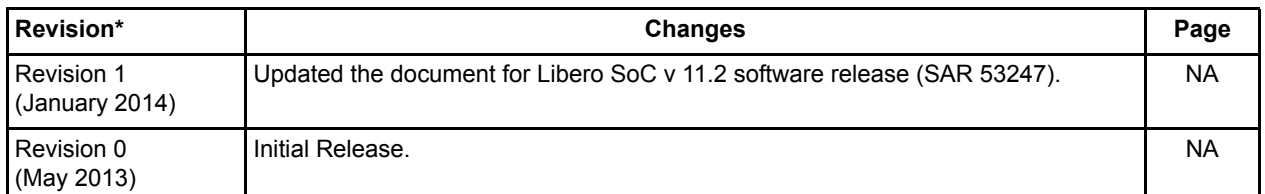

*Note: \*The revision number is located in the part number after the hyphen. The part number is displayed at the bottom of the last page of the document. The digits following the slash indicate the month and year of publication.* super the revision number is located in the part number after the hyphen. The part number is displayed at the b<br>of the last page of the document. The digits following the slash indicate the month and year of publishion.

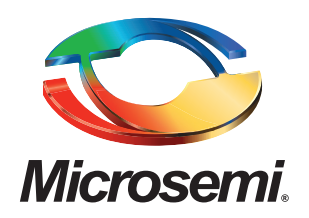

**Microsemi Corporate Headquarters** One Enterprise, Aliso Viejo CA 92656 USA Within the USA: +1 (949) 380-6100 Sales: +1 (949) 380-6136 Fax: +1 (949) 215-4996

Microsemi Corporation (NASDAQ: MSCC) offers a comprehensive portfolio of semiconductor solutions for: aerospace, defense and security; enterprise and communications; and industrial and alternative energy markets. Products include high-performance, high-reliability analog and RF devices, mixed signal and RF integrated circuits, customizable SoCs, FPGAs, and complete subsystems. Microsemi is headquartered in Aliso Viejo, Calif. Learn more at **[www.microsemi.com](http://www.microsemi.com)**.

Superseded

© 2013 Microsemi Corporation. All rights reserved. Microsemi and the Microsemi logo are trademarks of Microsemi Corporation. All other trademarks and service marks are the property of their respective owners.